Students making payments online is easy. Once you get onto your Student Appalnet account you click the following: Student Accounts – Billing & Payment Center by Touchnet. That will bring you to the page you see below:

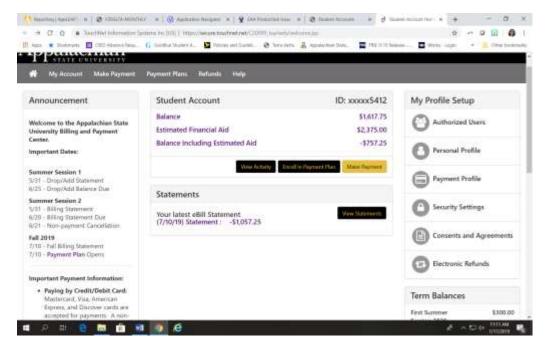

On this screen you will click on the "Gold – Make Payment" Option.

Below is the next screen you will see: \*\*\* Notice that the screen is scrolled down to show the "Pay by Line Item" section. You MUST pay by line item for the payment to Post to the Study Abroad Charge. Click: "Pay by Line Item", the Item you want to pay and key in the amount you are paying in the payment box beside it (as demonstrated below).

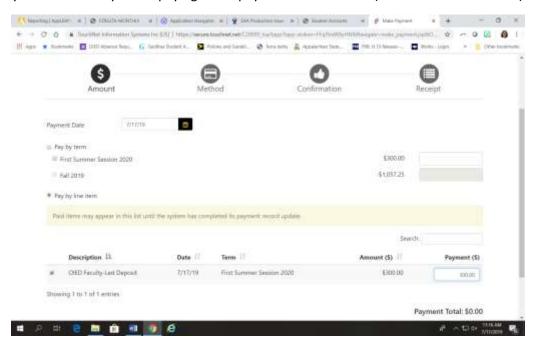

Once you enter the amount you want to pay towards the charge, you scroll down more to hit "continue" and move on to the payment "Method" and so on. Please refer to the Student Accounts office Website for Online Payment options and addition charges that may apply <a href="https://studentaccounts.appstate.edu/payments/payment-options">https://studentaccounts.appstate.edu/payments/payment-options</a>.